# 在Intersight管理模式(IMM)下配置从本地存储启动

# 目录

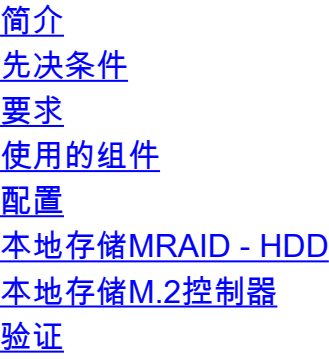

# 简介

本文档介绍从本地存储引导的配置 **MRAID/HDD and M.2 Controller** 在 **Intersight Managed Mode** (IMM)服务器  $\sim$ 

作者:Javier Garcia和Luis Uribe Rojas,Cisco TAC工程师。

# 先决条件

## 要求

建议掌握下列主题的相关知识:

- Intersight
- 本地引导
- 本地存储设备 ( HDD/SSD和M.2驱动器)
- 知识 **Redundant Array of Independent Disks (RAID)** 配置

## 使用的组件

本文档中的信息基于以下软件和硬件版本:

- Cisco UCS 6454 Fabric Interconnect, 固件4.2(1e)
- UCSB-B200-M5刀片服务器, 固件4.2(1a)
- **Intersight software as a service** (SaaS)
- •存储控制器MRAID、MSTOR-RAID

本文档中的信息都是基于特定实验室环境中的设备编写的。本文档中使用的所有设备最初均采用原 始(默认)配置。如果您的网络处于活动状态,请确保您了解所有命令的潜在影响。

## 配置

本地存储MRAID - HDD

#### 步骤1.识别服务器和插槽ID中安装的控制器。

导航至 **Servers > [server name] > Inventory > Storage Controllers**.记下ID。

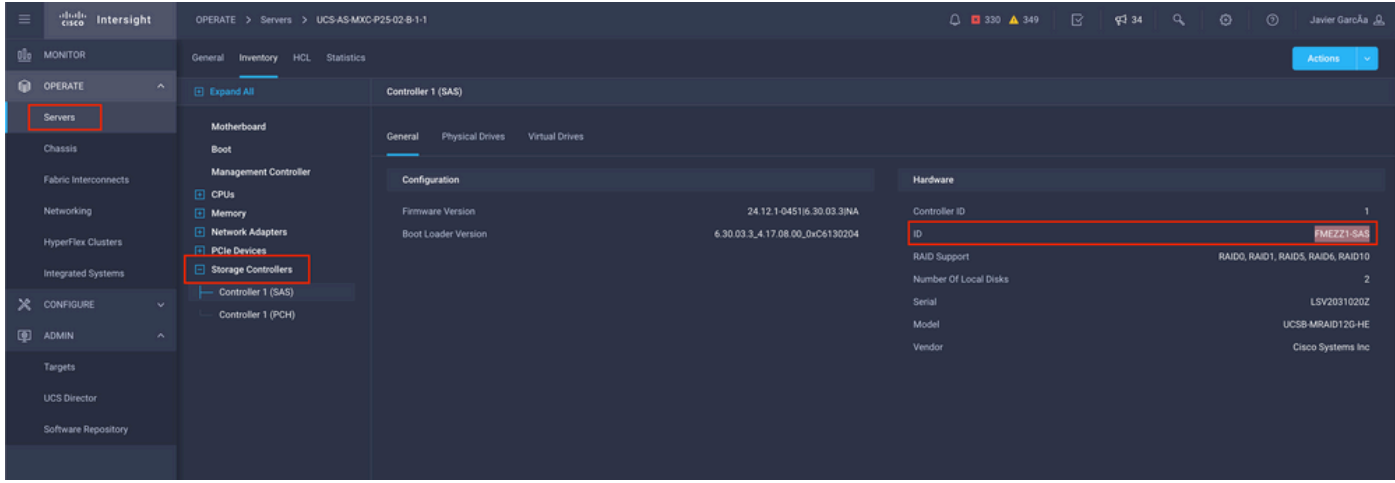

#### 步骤2.创建 **Boot Order Policy**:

#### 导航至 **Policies > Create Policy > UCS Server > Boot Order**

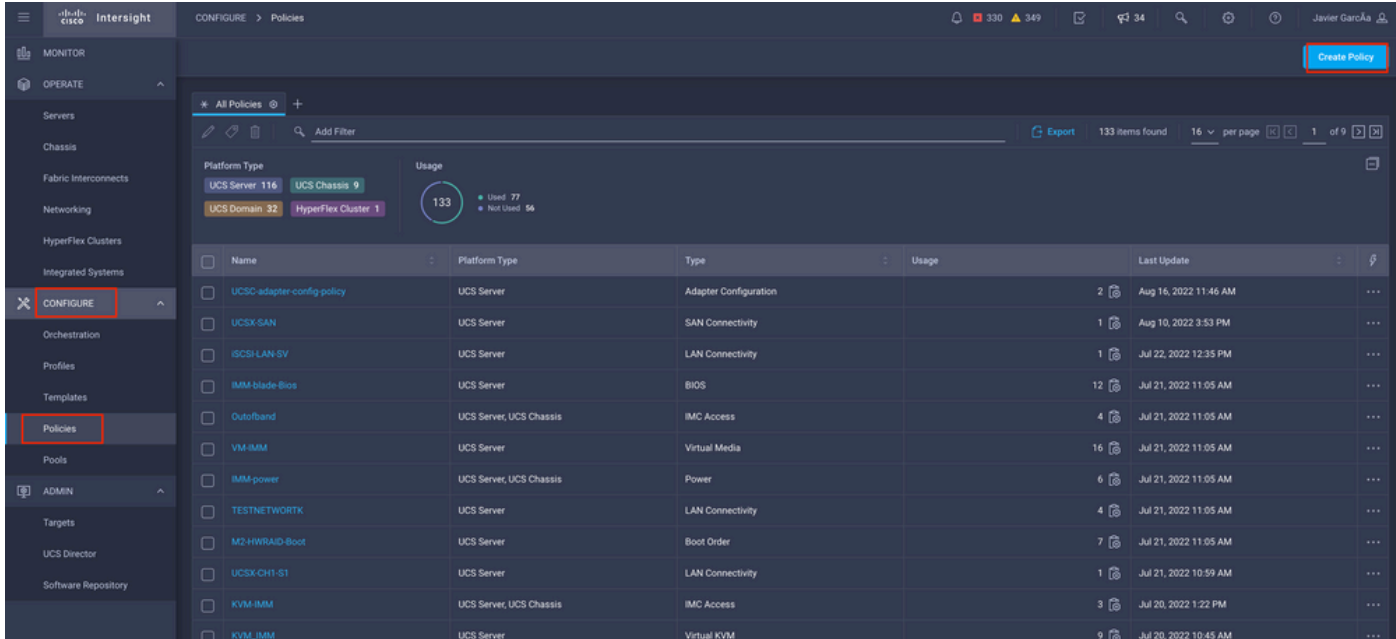

#### 选择 **UCS server** 和 **Boot order**

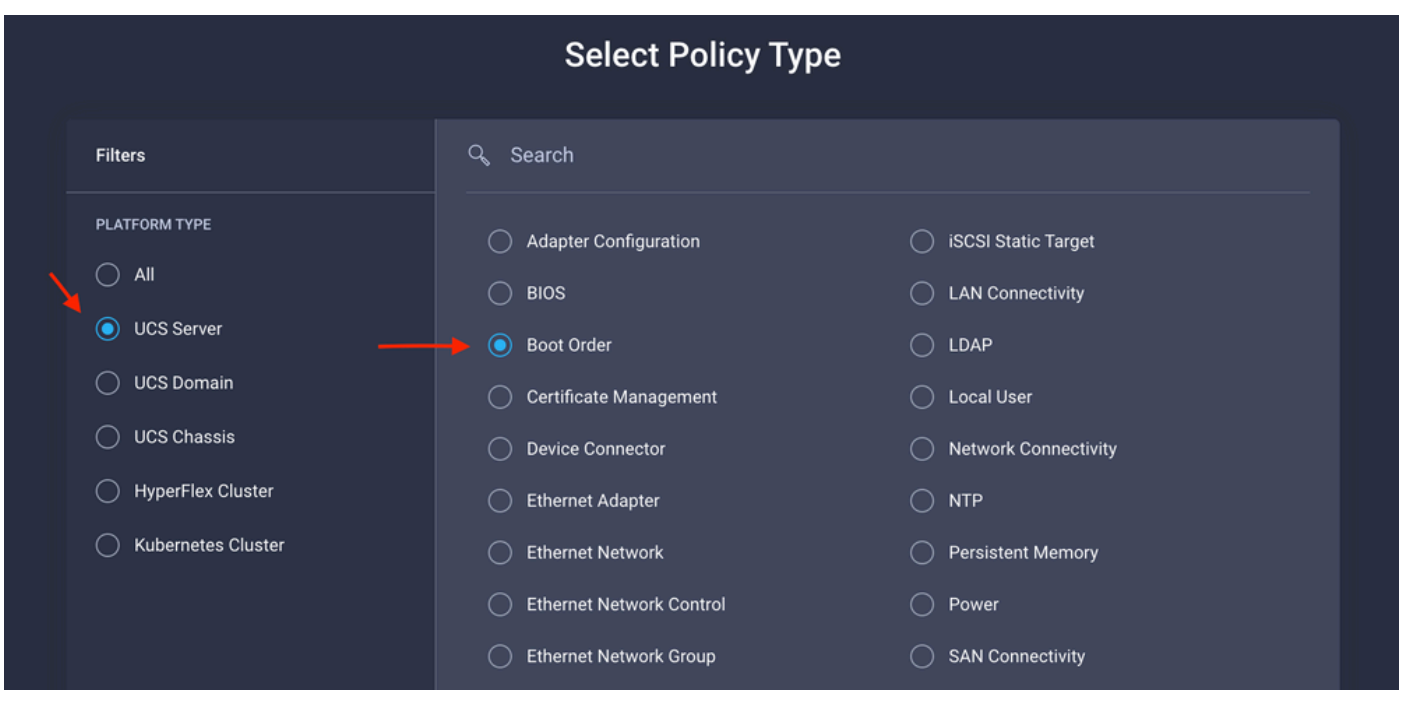

配置 **Policy Organization, Name,** 和 **Description**.

Add(添加) **local Disk boot option**,选择 **Legacy** 或 **Unified Extensible Firmware Interface (UEFI).**

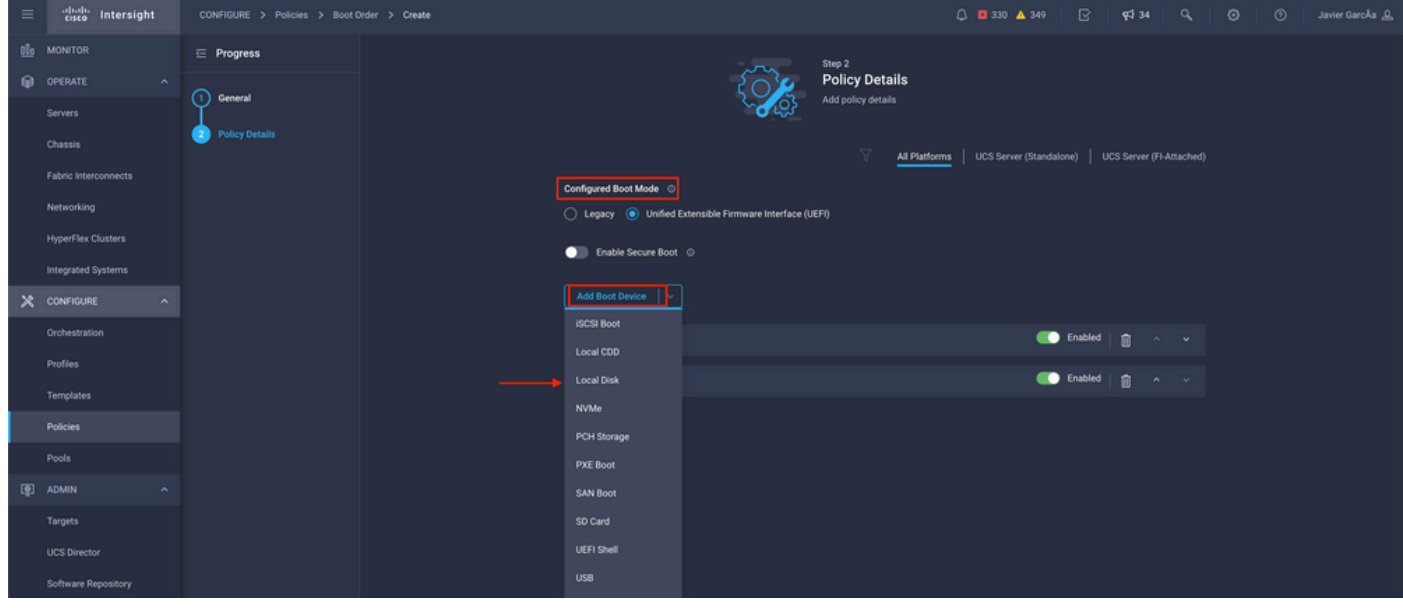

配置 **Device Details**:

- **Device Name** 是策略上可供引用的名称。
- **Slot** 是步骤1中保存的ID。
- **Bootloader** 字段(可选)。

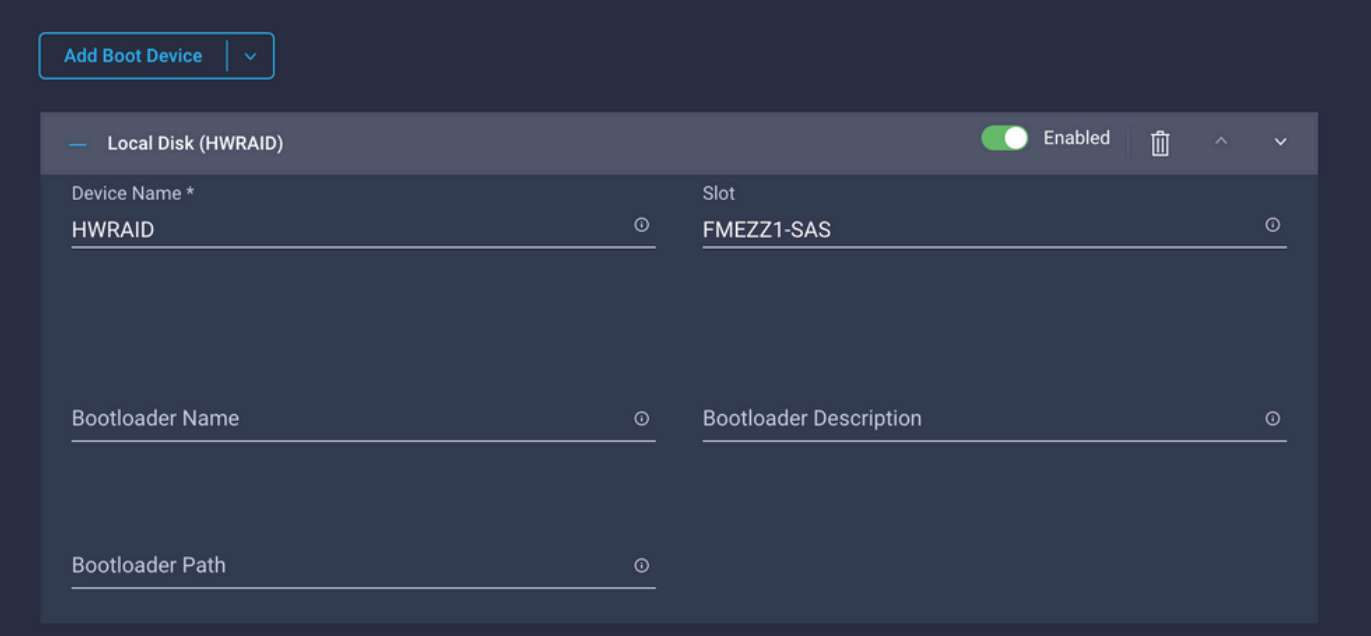

## **Add Virtual Media** 选项安装.iso映像。

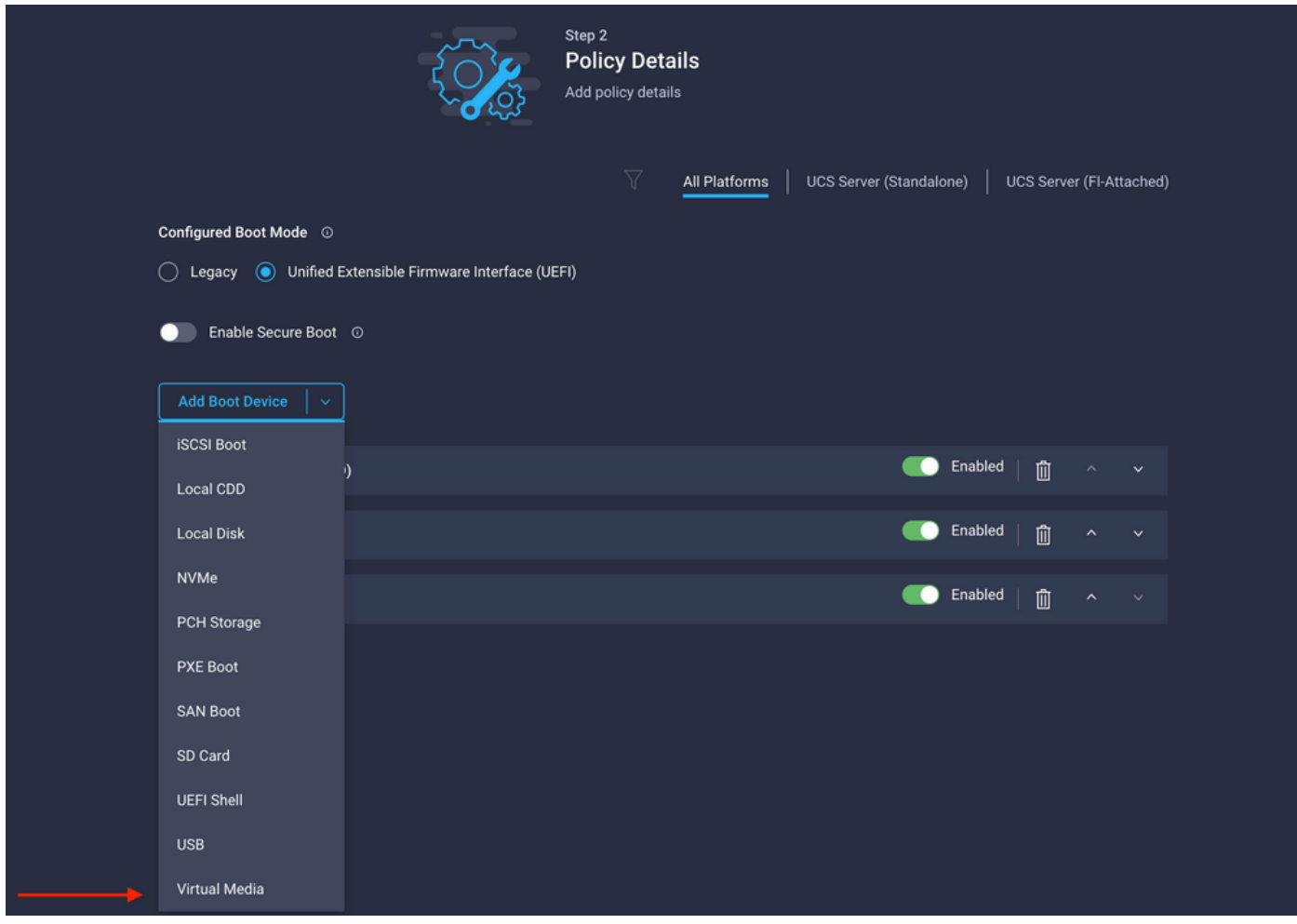

配置 **Device Name** 和类型。

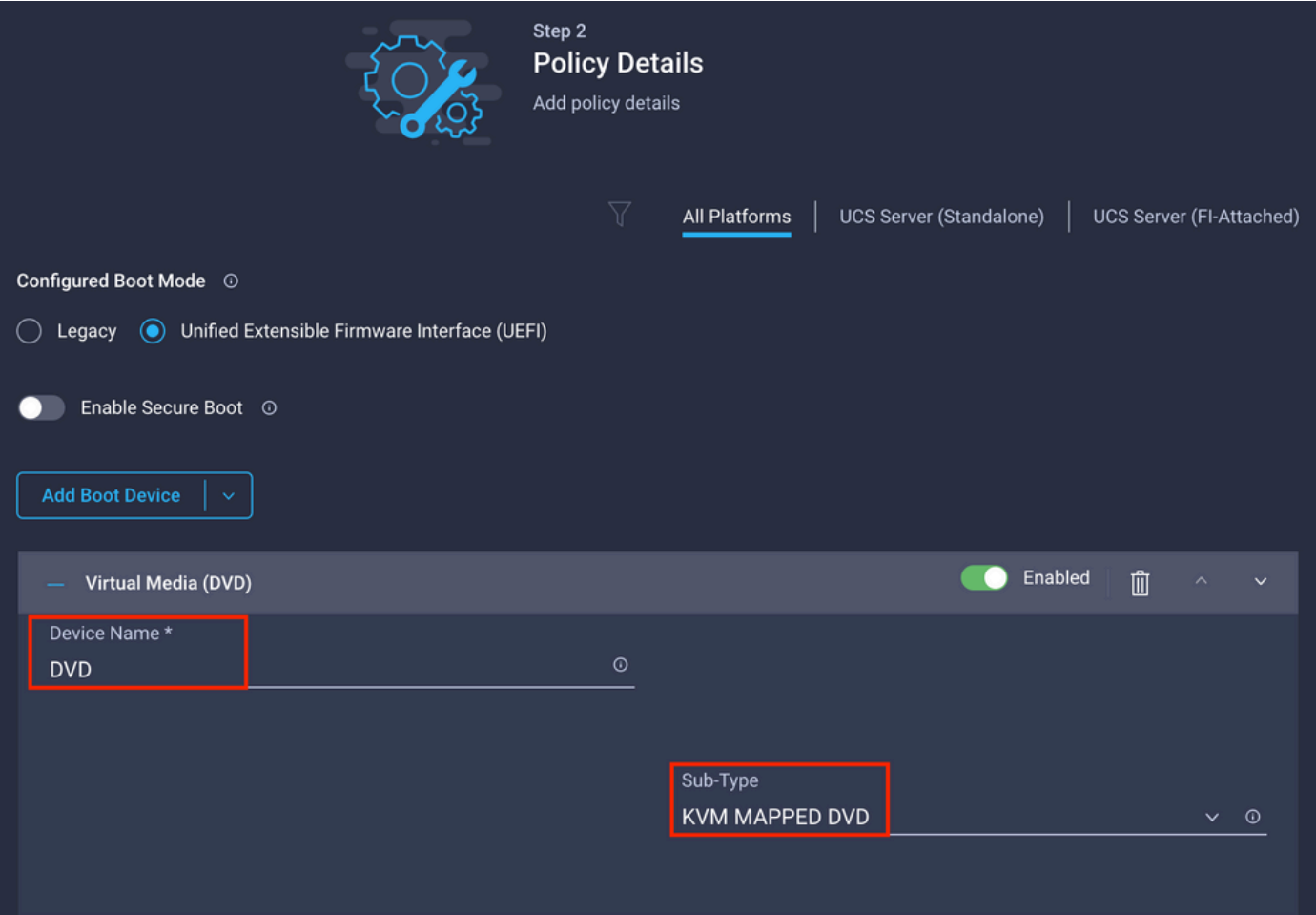

步骤3.创建 **Storage Policy**

命名 **Storge Policy** 并启用 **MRAID/RAID Controller Configuration**.

## **Select Policy Type**

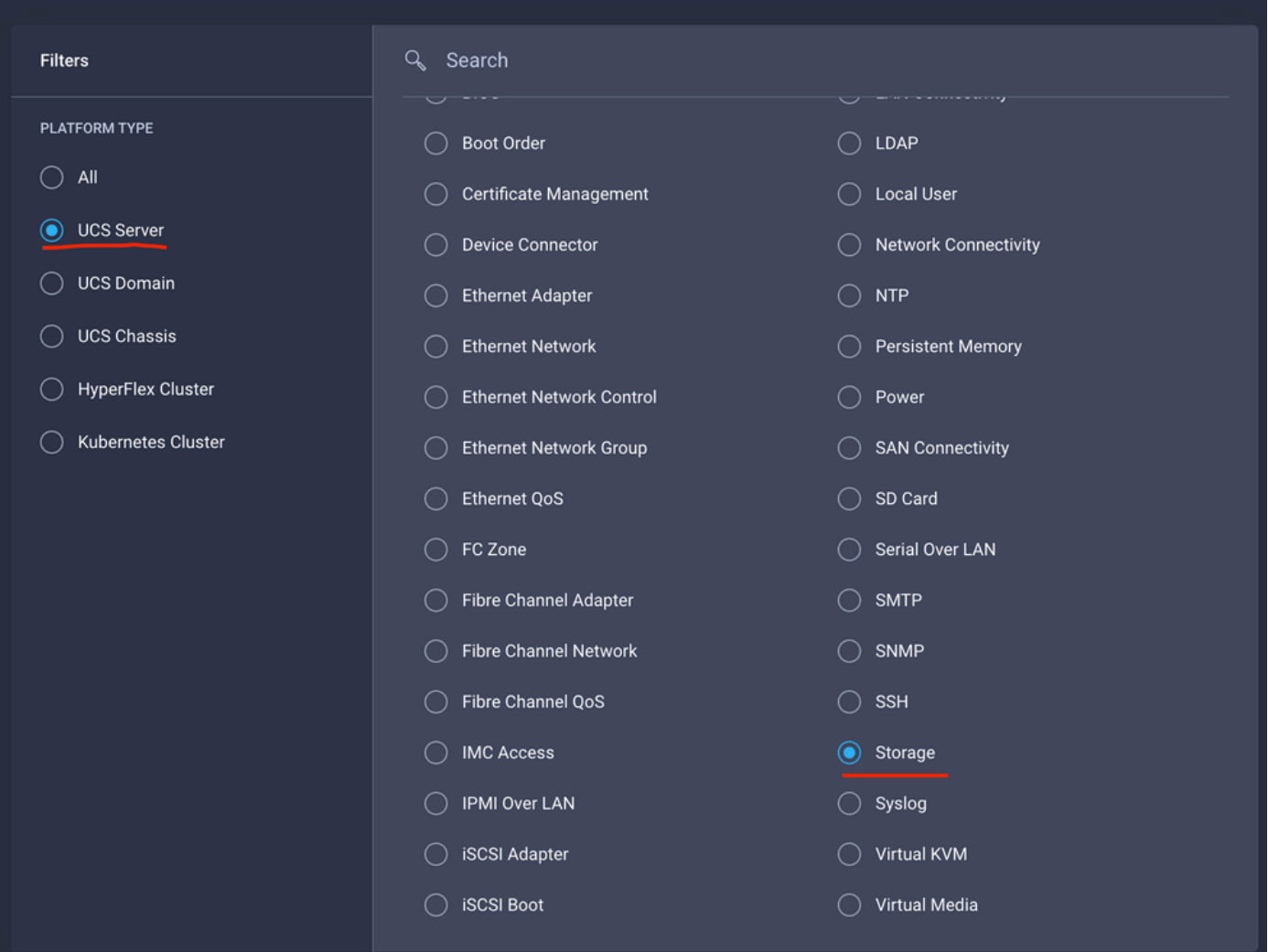

#### 配置 **Drive Group** 和 **Virtual Drive**.

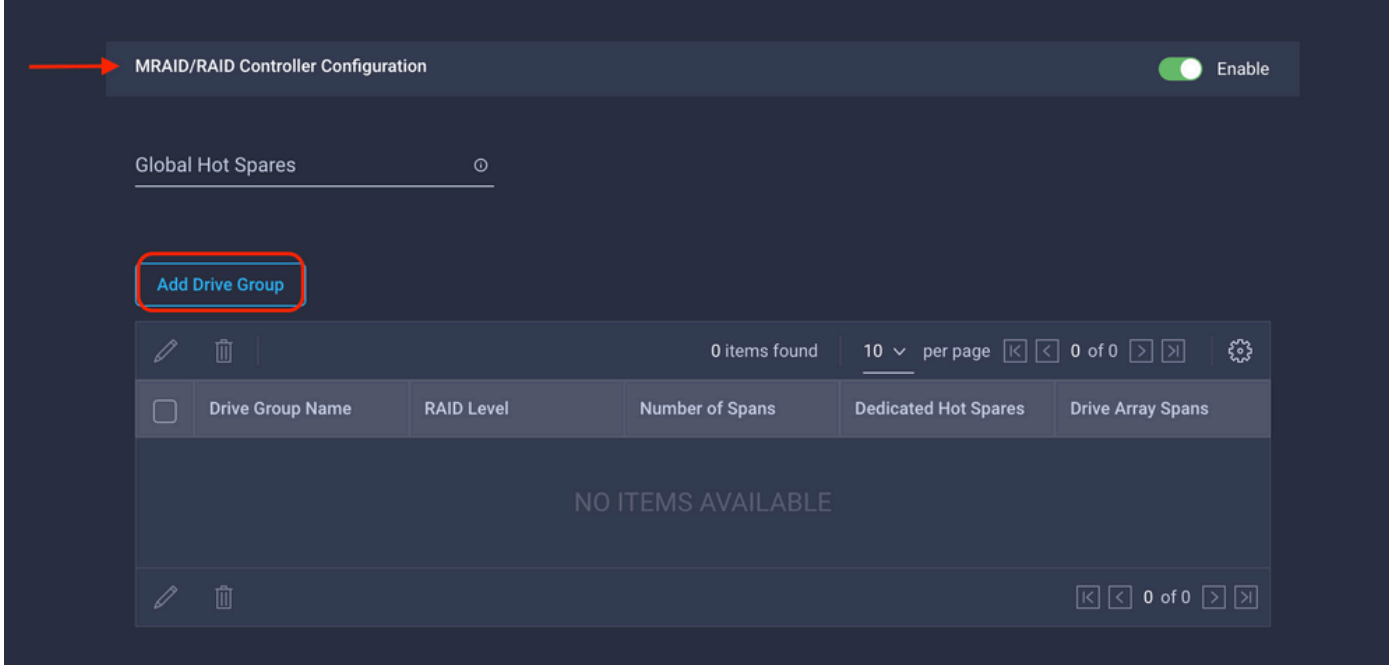

注意:要避免添加虚拟驱动器,请使用单个驱动器RAID0创建。

#### 步骤4.部署服务器配置文件。

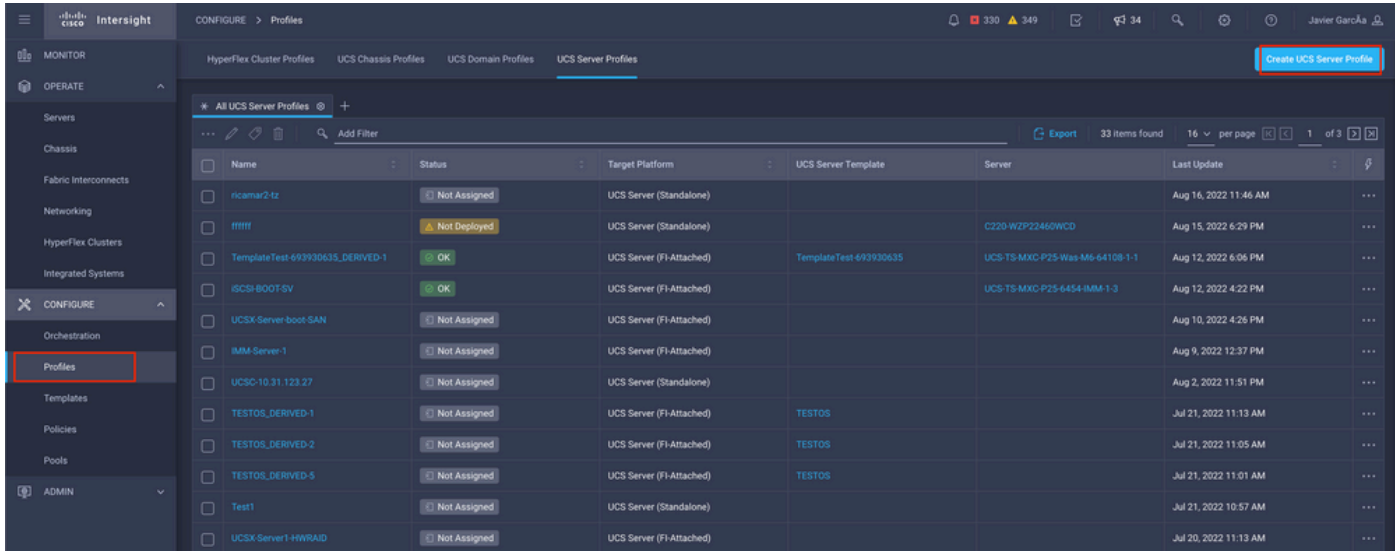

#### 第4.1步应用创建的策略。

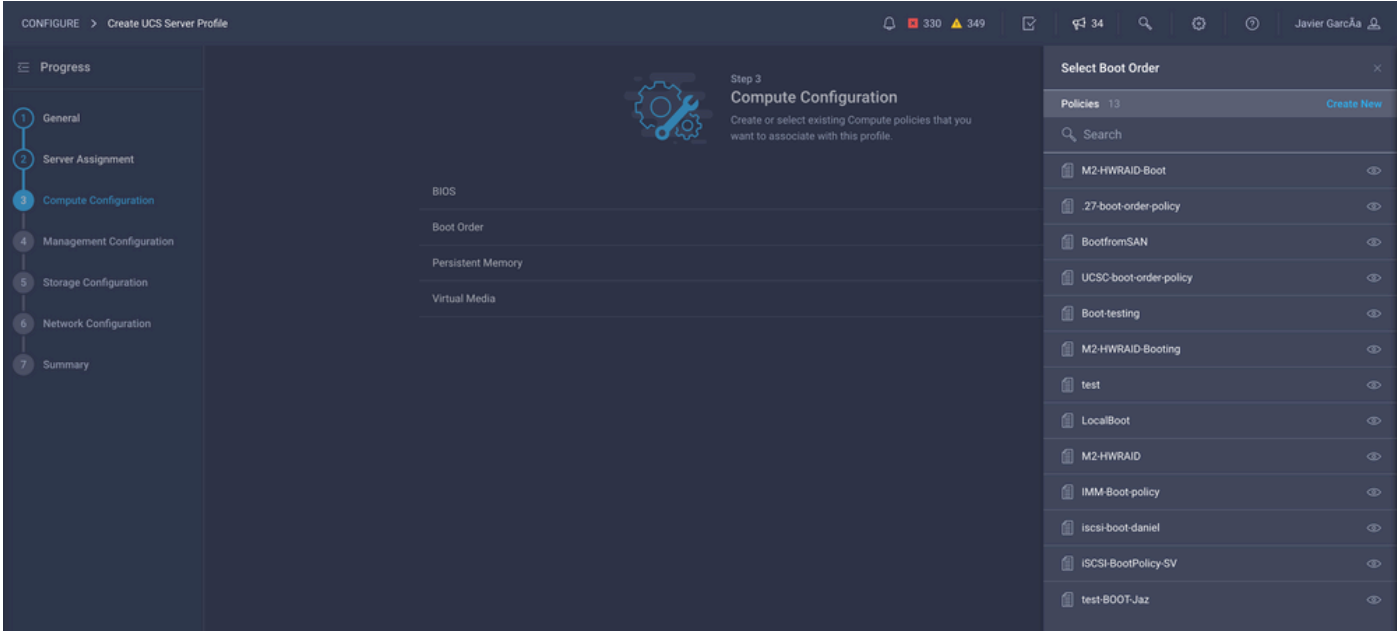

注意:如果需要,可以添加其他策略。本文仅说明从本地存储启动所需的策略。如果需要,可 以添加其他策略。

步骤5.通过KVM安装操作系统。

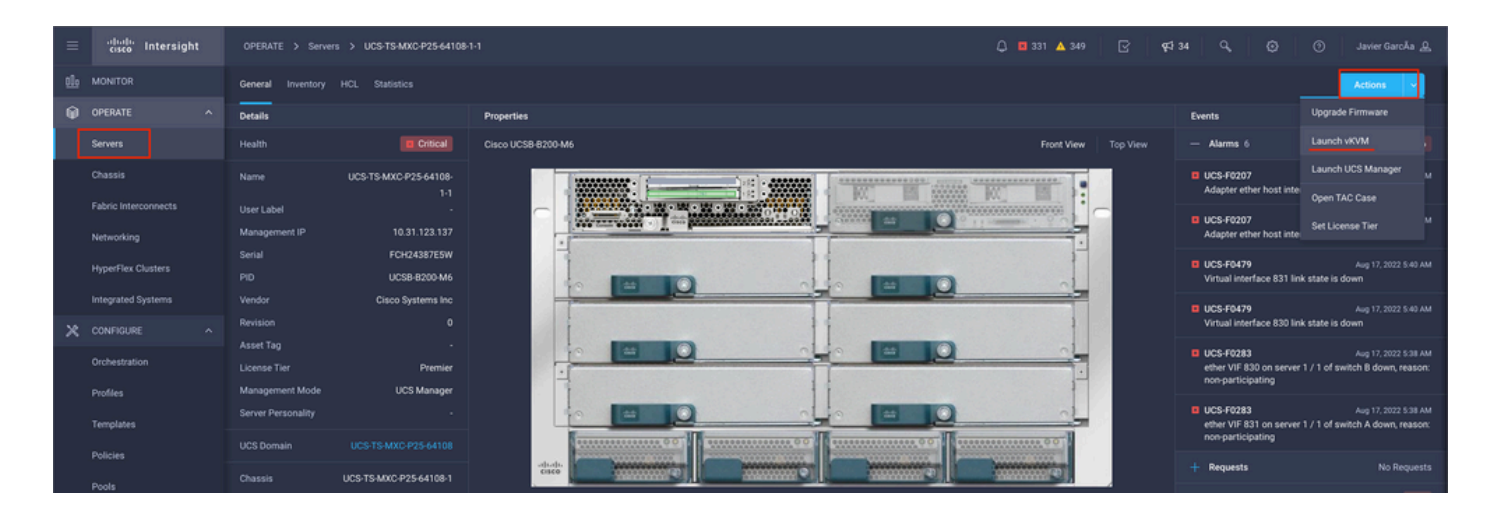

#### 本地存储M.2控制器

步骤1.识别服务器和插槽ID中安装的控制器。

导航至 **Servers > [server name] > Inventory > Storage Controllers**.记下ID。

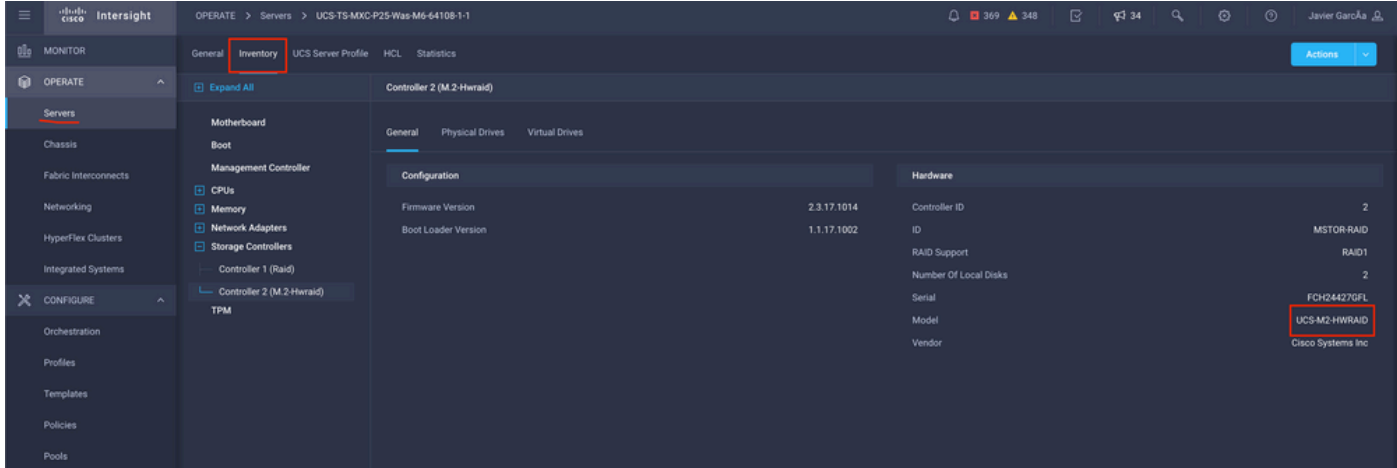

步骤2.创建 **Boot Order Policy**:

导航至 **Policies > Create Policy > UCS Server > Boot Order**

(配置策略、组织、名称和说明)。

添加本地磁盘启动选项,选择 **Legacy** 或 **Unified Extensible Firmware Interface (UEFI)**.

**Device Name** 是策略上可供引用的名称。

**Slot** 是步骤1中保存的ID。

**Botloader** 字段(可选)。

Add(添加) **Virtual Media** 选项安装.iso映像。

#### 步骤3.创建 **Storge Policy**

命名 **Storge Policy** 并启用 **M.2 RAID Controller Configuration**.

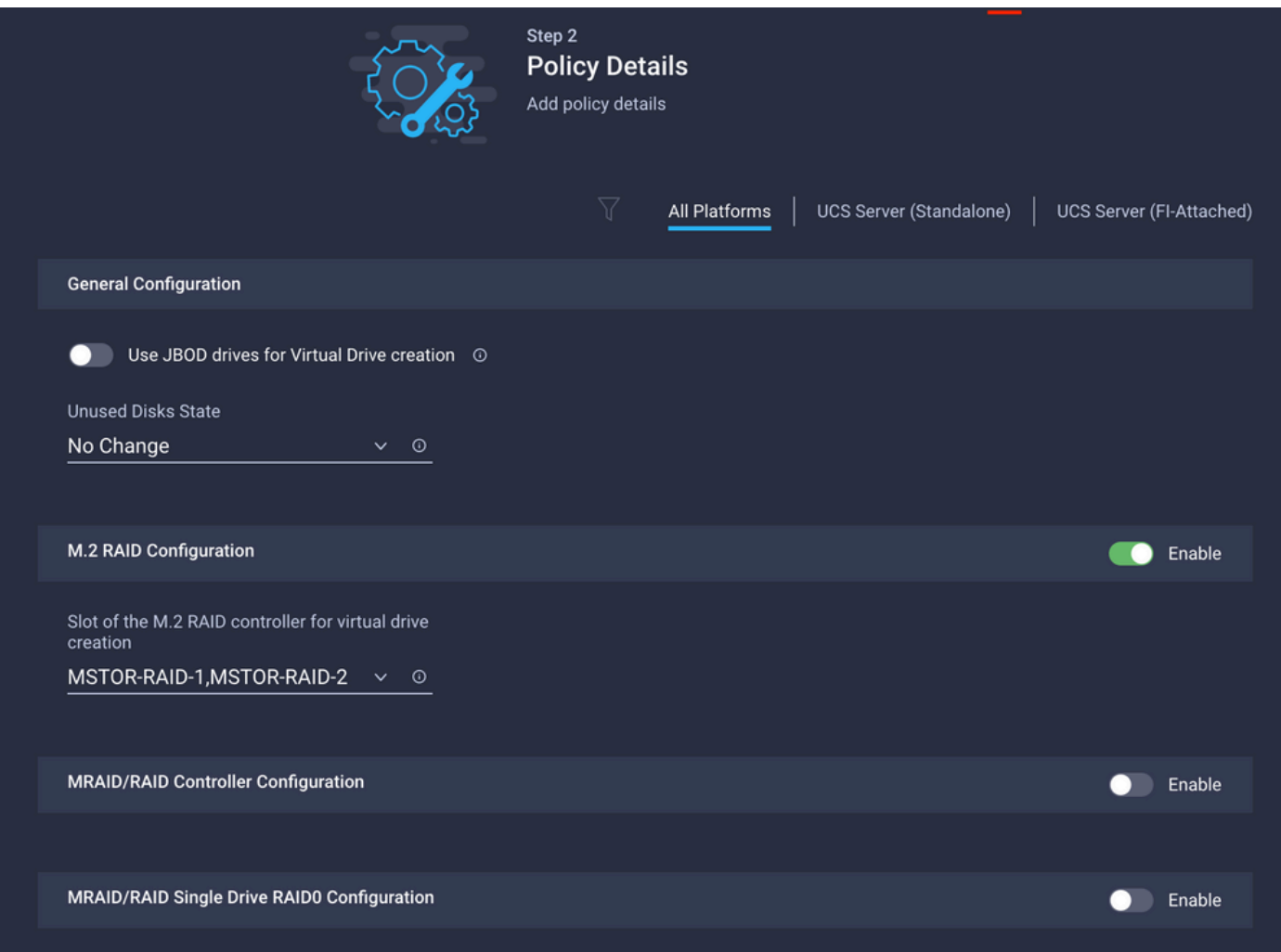

#### 步骤4.部署服务器配置文件

注意:本文仅说明从本地存储启动所需的策略。如果需要,可以添加其他策略。

第4.1步应用创建的策略。

步骤5.通过KVM安装操作系统。

# 验证

使用本部分可确认配置能否正常运行。

启动vKVM映射vDVD。

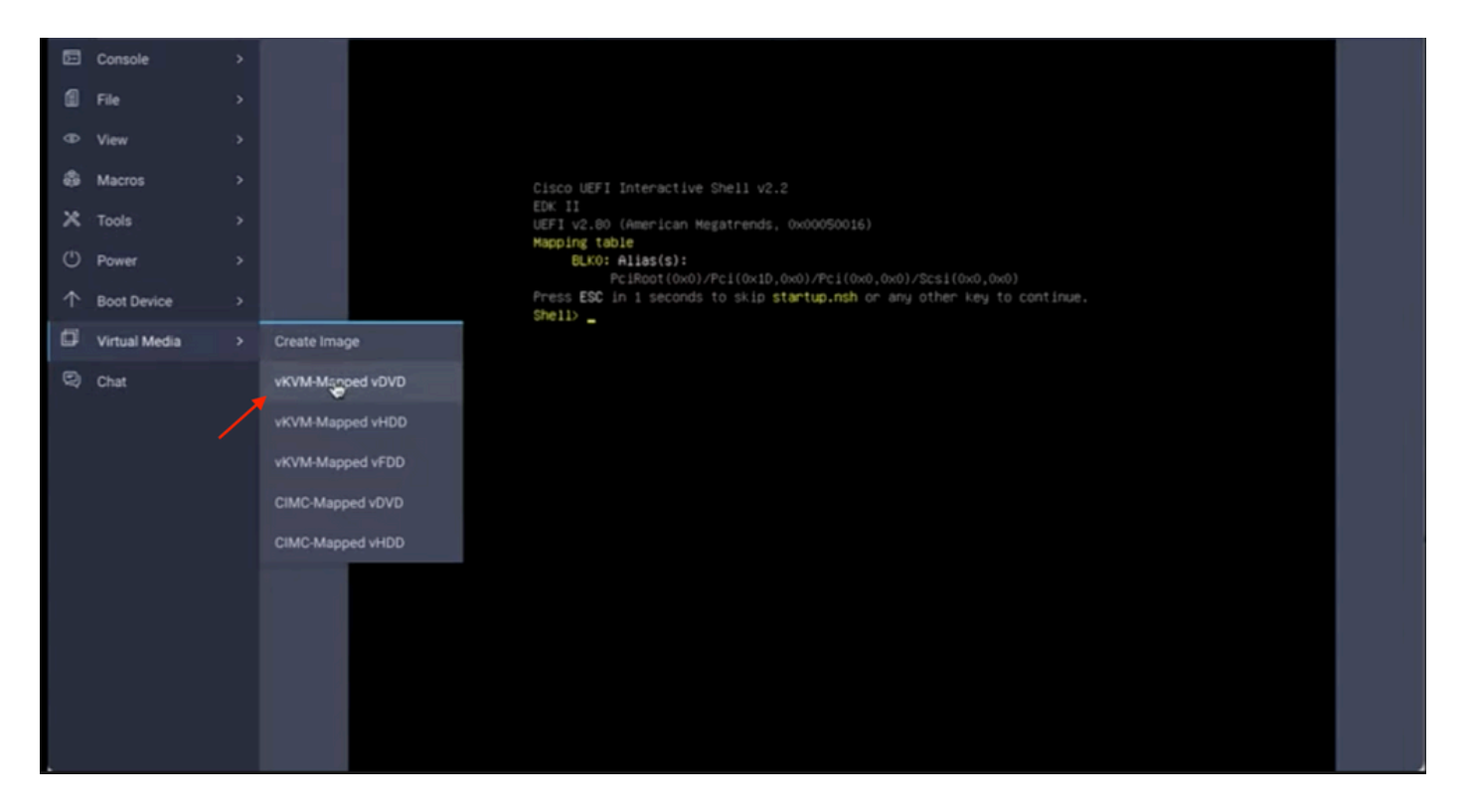

通过操作系统安装验证RAID是否显示。

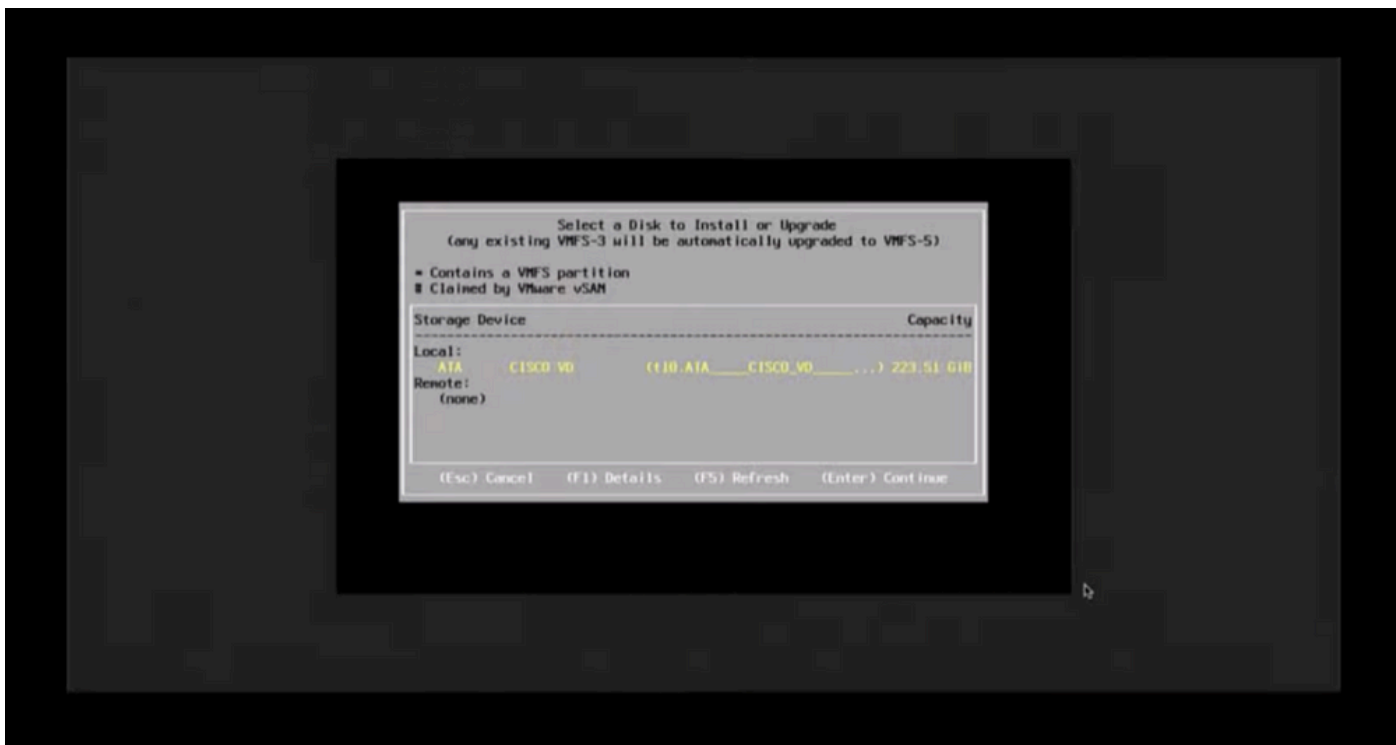